## **Software**<sup>46</sup>

## **Application Designer**

## **Configuration**

Version 8.3.1

April 2013

# Application Designer

This document applies to Application Designer Version 8.3.1.

Specifications contained herein are subject to change and these changes will be reported in subsequent release notes or new editions.

Copyright © 2005-2013 Software AG, Darmstadt, Germany and/or Software AG USA, Inc., Reston, VA, United States of America, and/or their licensors.

Detailed information on trademarks and patents owned by Software AG and/or its subsidiaries is located at http://documentation.softwareag.com/legal/.

Use of this software is subject to adherence to Software AG's licensing conditions and terms. These terms are part of the product documentation, located at http://documentation.softwareag.com/legal/ and/or in the root installation directory of the licensed product(s).

This software may include portions of third-party products. Forthird-party copyright notices and license terms, please referto "License Texts, Copyright Notices and Disclaimers of Third-Party Products". This document is part of the product documentation, located at http://documentation.softwareag.com/legal/ and/or in the root installation directory of the licensed product(s).

#### **Document ID: CIT-CONFIG-831-20130412**

## **Table of Contents**

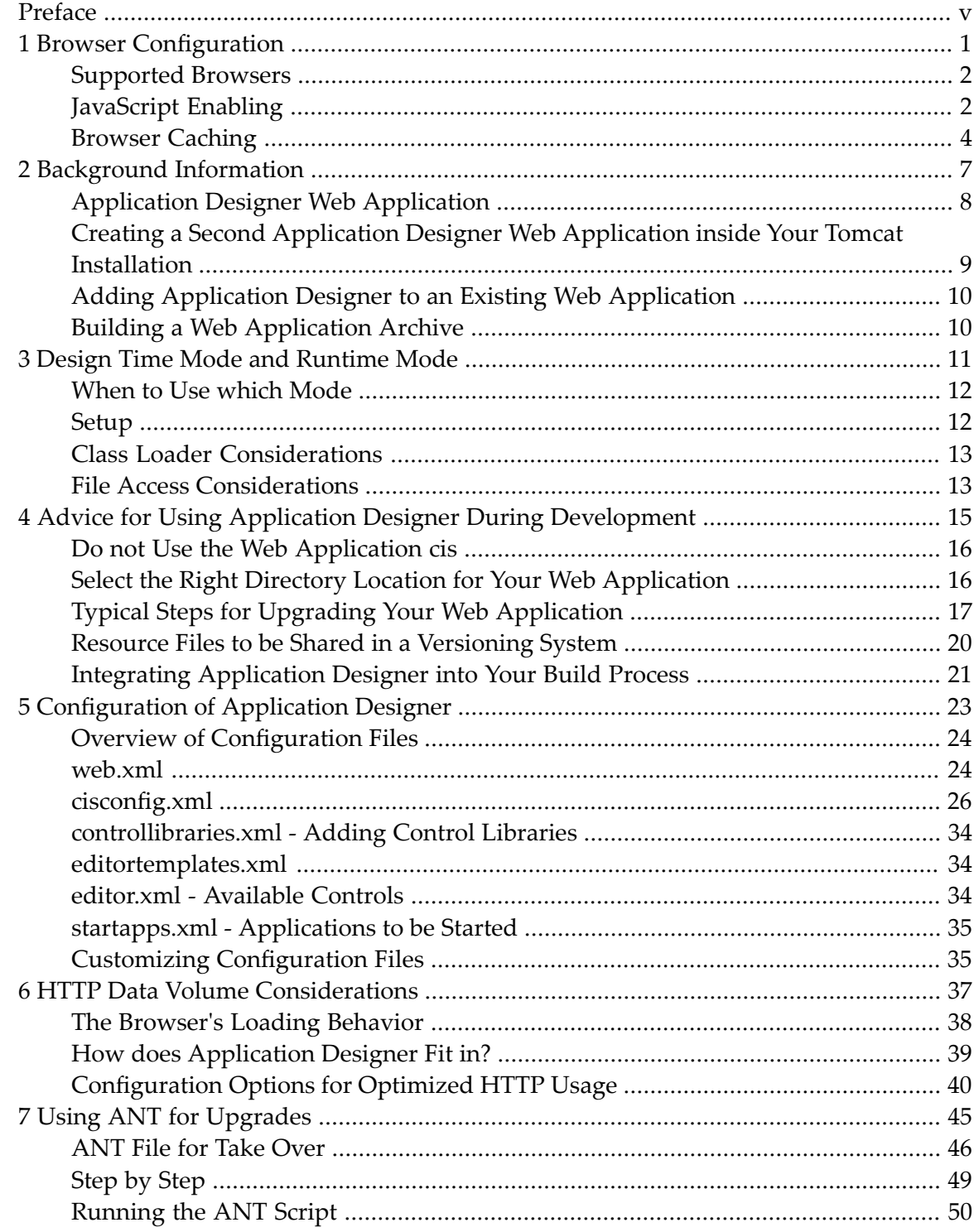

## <span id="page-4-0"></span>**Preface**

This documentation describes how to configure Application Designer. It is subdivided into the following topics:

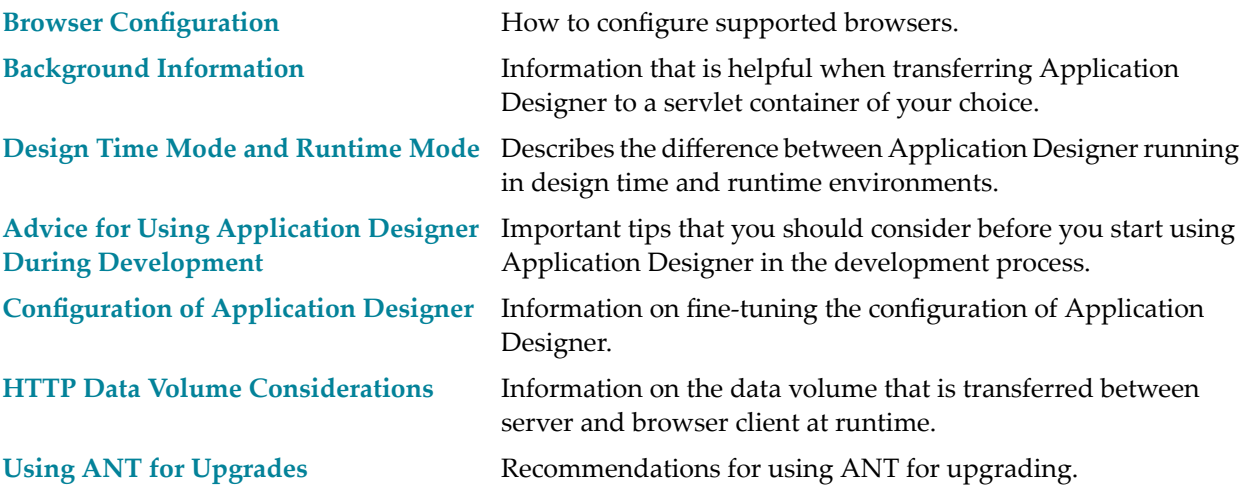

## <span id="page-6-0"></span> $\mathbf{1}$ **Browser Configuration**

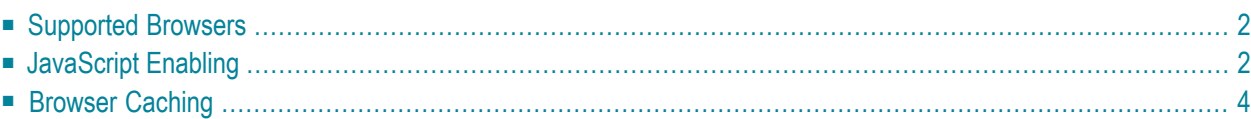

## <span id="page-7-0"></span>**Supported Browsers**

Application Designer runs on browsers supporting DHTML (HTML and JavaScript) to a certain level. The browsers supporting this level are listed below:

- Internet Explorer 7 through 9
- Mozilla Firefox 3.6 through 10

**Note:** Mozilla Firefox 10 (Extended Support Release) is supported. In future versions, only the Extended Support Releases of Mozilla Firefox will be explicitly supported.

- Safari 5.1 on Windows and Mac OS X
- Google Chrome

**Note:** The Google Chrome support is based on Google Chrome Version 19. Due to frequent version upgrades of Google Chrome, compatibility of Application Designer with future versions of Google Chrome cannot be fully guaranteed. Possible incompatibilities will be removed during the regular maintenance process of Application Designer.

<span id="page-7-1"></span>You do not have to install any further plug-ins or additional software for these browsers. For example, Application Designer does not require that any kind of Java Virtual Machine is installed on the client side.

## **JavaScript Enabling**

Application Designer pages are interactive pages: the interactivity is internally implemented by the usage of JavaScript inside the pages. As a consequence, JavaScript has to be enabled.

JavaScript enabling is explained below for the following browsers:

■ Internet [Explorer](#page-8-0)

#### <span id="page-8-0"></span>**Internet Explorer**

In Internet Explorer, you enable JavaScript via **Tools > Internet Options**. On the **Security** tab of the resulting dialog box, you can see that Internet Explorer provides different web content zones.

Each zone may have different attributes controlling security-relevant parameters. Make sure that in the zones in which Application Designer pages are available the security settings are set to allow the execution of JavaScript inside a page.

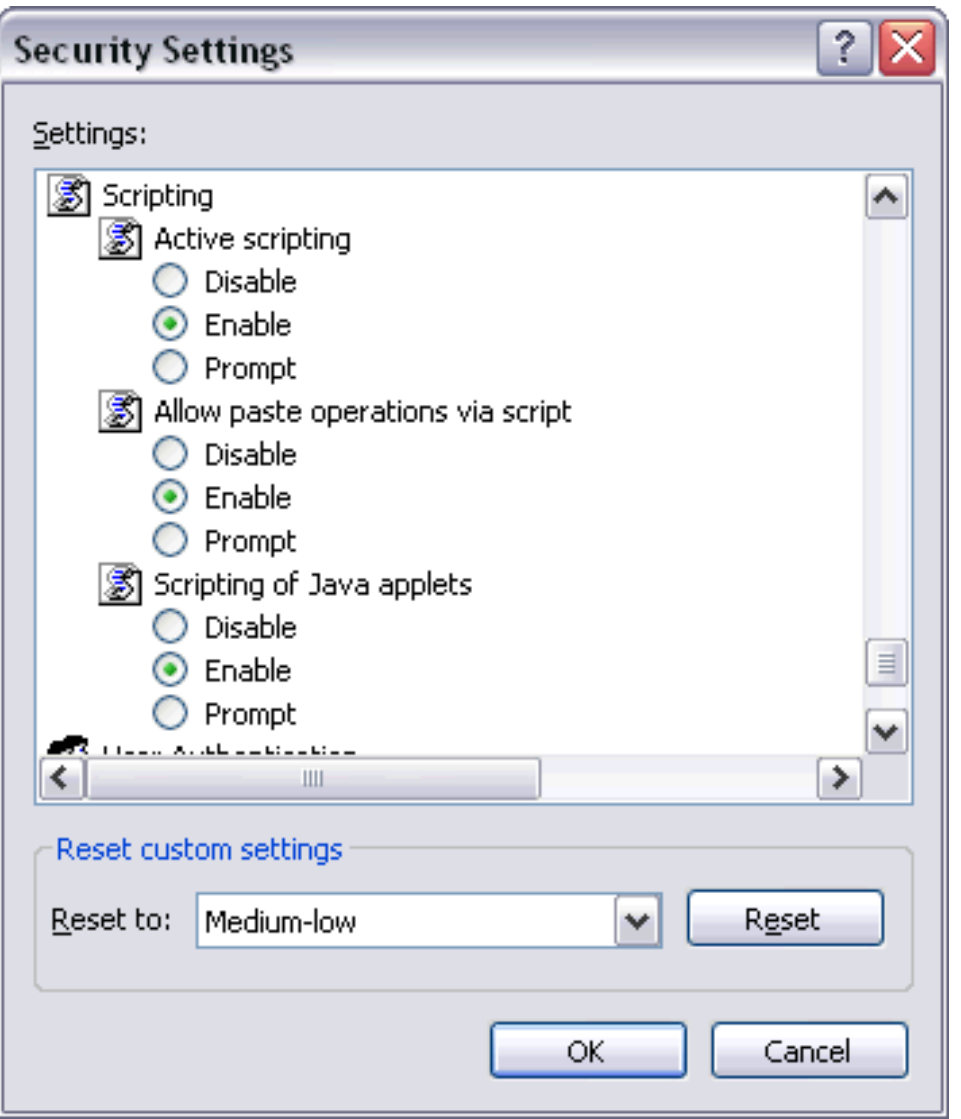

<span id="page-9-1"></span>In Mozilla Firefox, JavaScript is switched on and off on a central level.

Open the **Content** tab of the **Options** dialog box (**Tools > Options**) and make sure that the **Enable JavaScript** option is enabled. When you choose the **Advanced** button next to this option, you can set the following options:

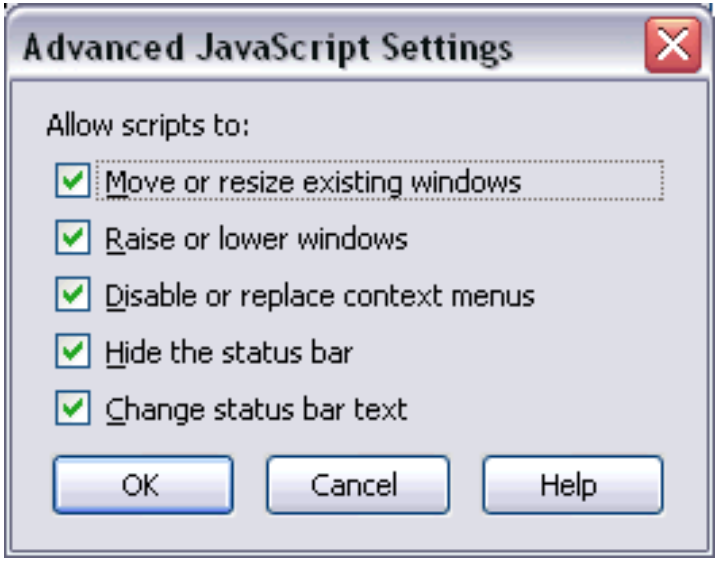

## <span id="page-9-0"></span>**Browser Caching**

When working with Application Designer pages as a client front-end, make sure to set up the browser caching in such a way that it does not reload a page every time it is accessed by the browser. The reason for this is that Application Designer's HTML pages stay stable in the browser. They do not contain any application data but are more comparable to small programs. The actual application data is filled into the pages dynamically at runtime.

The browser caching setup is explained below for the following browsers:

■ Internet [Explorer](#page-10-0)

#### <span id="page-10-0"></span>**Internet Explorer**

In Internet Explorer, you set up caching via **Tools > Internet Options**. On the **General** tab of the resulting dialog box, choose the **Settings** button in the **Temporary Internet files** group box. The following dialog box appears:

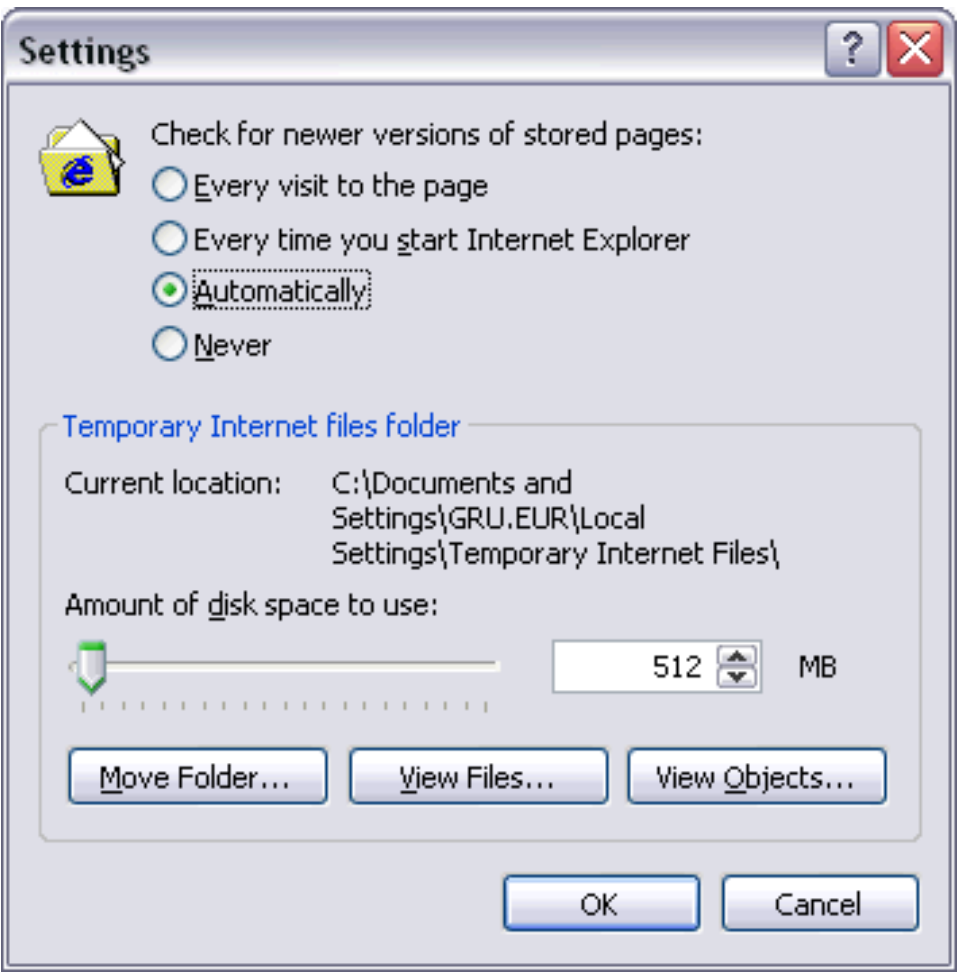

Either select the option **Automatically** or **Every time you start Internet Explorer**.

<span id="page-11-0"></span>With Mozilla Firefox, you do not have to care about the browser's cache strategy. Open the **Options** dialog box (**Tools > Options**) and have a look.

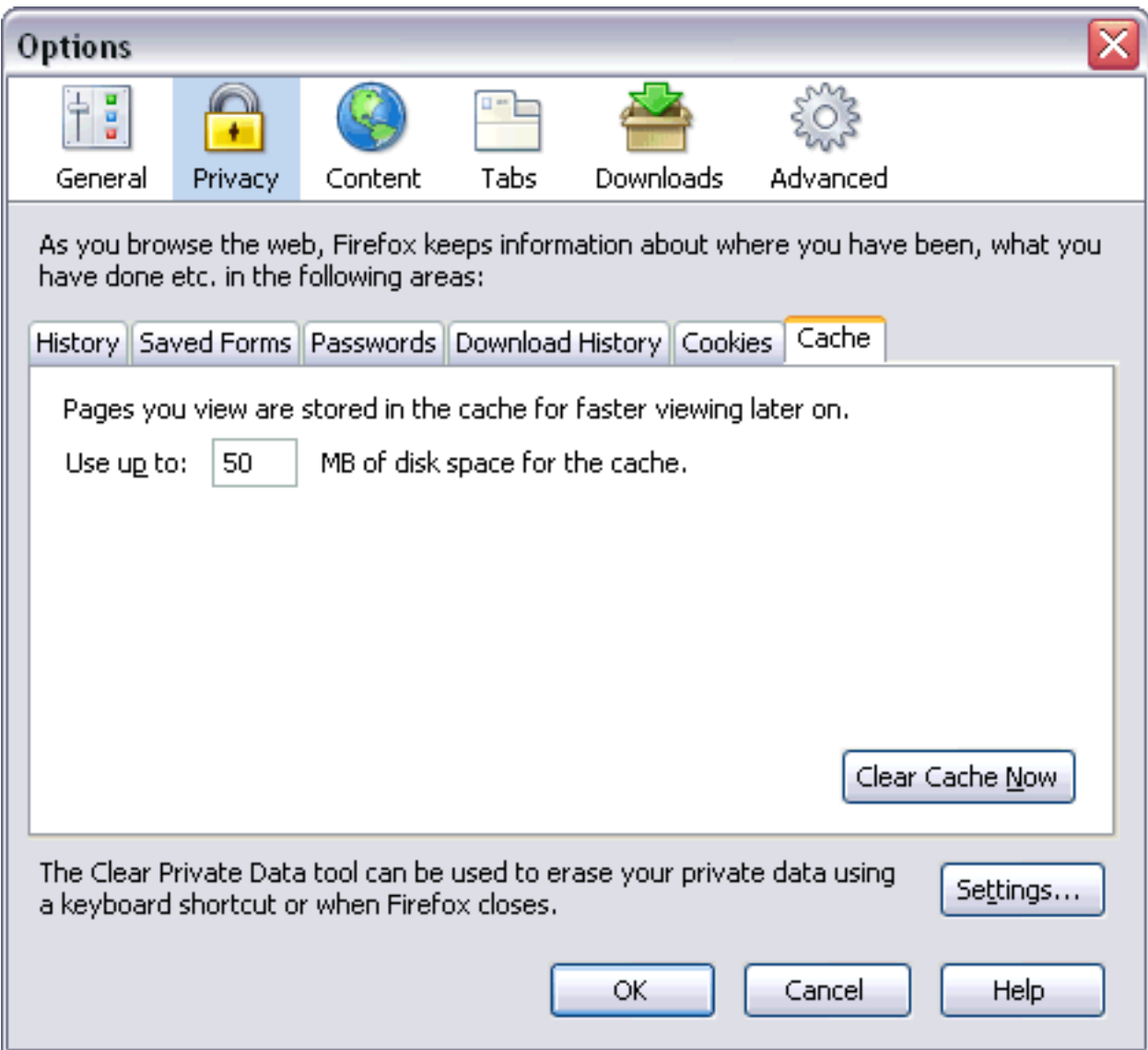

## <span id="page-12-0"></span>**2 Background Information**

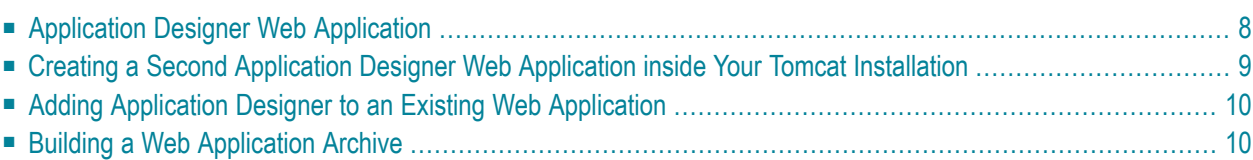

Application Designer runs as a web application in any kind of servlet container supporting the servlet API. Information on the required version of the Servlet specification is provided in the section *Hardware and Software Requirements*.

There are multiple servlet containers available on the market. Tomcat is the most commonly used servlet container of the open source world, but there are also others that in most cases are part of Java EE-based application server environments: Websphere from IBM, BEA Weblogic, Sun IPlanet, SAP Web Application Server, JBoss and many others.

This chapter provides background information that is helpful when transferring Application Designer to a servlet container of your choice. This chapter is not designed to be useful when installing Application Designer for the first time - use the standard Tomcat servlet container for doing your first steps.

## <span id="page-13-0"></span>**Application Designer Web Application**

Have a look at yourinstallation's *<installdir>/tomcat/webapps* directory. You see the subdirectory *cis*. This is the name of the web application which is used by default.

The *cis* directory contains the following subdirectories:

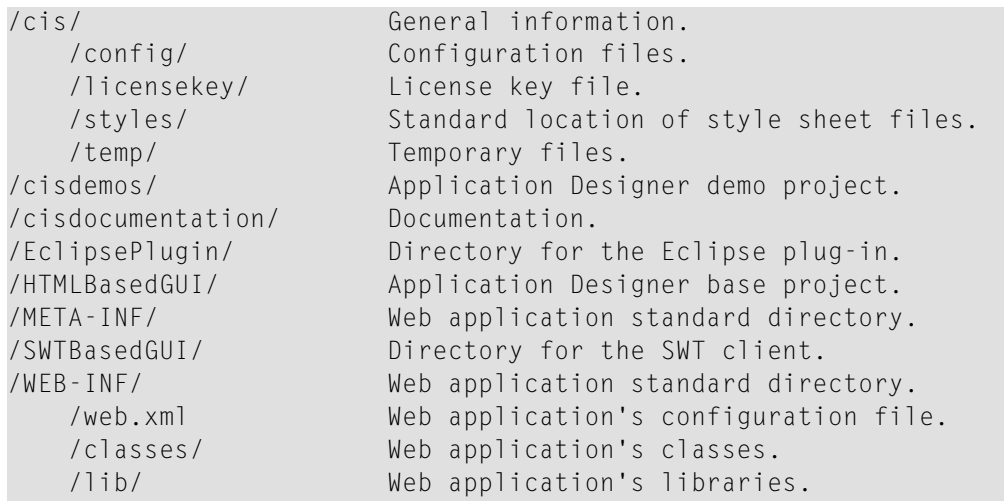

#### **Configuration of web.xml**

As with any other web application, the *web.xml* file contains configuration information which you have to take care of when deploying. The file contains information about the servlets which are part of the Application Designer web application. There is one servlet Connector that contains important configuration parameters: cis.home and cis.log. See the description of the *[web.xml](#page-29-1)* file for further information.

If only working with Application Designer GUIs, you do not have to pay further attention to the *web.xml* file. If working in more complex scenarios in which you might also define other servlets or when you access Enterprise Java Beans, you have to adapt the *web.xml* file to your needs (for example, you have to add bean reference information).

#### **Multiple Deployments**

The name "cis" for the web application is just the default installation name for the web application. You can easily name it in a different way. As with any other correct web application, you can also deploy it multiple times to the same servlet engine.

This is important for you in case you add the Application Designer web application to an existing web application on your side. You add Application Designer to your web application as you add normal libraries, i.e. Application Designer is now running under the control of your own web application.

<span id="page-14-0"></span>The following sections provide more information on this aspect.

## **Creating a Second Application Designer Web Application inside Your Tomcat Installation**

To demonstrate the usage of Application Designer as a standard web application, you can create a second Application Designer instance inside your Tomcat environment (and a third, fourth, etc.): simply copy the whole *cis* web application directory and paste it with a new name in Tomcat's *webapps* directory.

Step by step: let us assume that the name of the new application is *secondcis*:

- Copy the directory *<installdir>/tomcat/webapps/cis*.
- Paste it in the *webapps* directory and rename the new directory to *secondcis*. As a result, you have the following directories:

```
<installdir>/tomcat/webapps/cis
                            /secondcis
```
Each web application instance now contains an independent Application Designer. It is no problem to run different versions of Application Designer inside one servlet container.

If you want to access the demo workplace of the first instance, you reference the following:

*http://localhost:51000/cis/HTMLBasedGUI/workplace/demo.html*

If you want to access the demo workplace of the second instance you reference the following:

*http://localhost:51000/secondcis/HTMLBasedGUI/workplace/demo.html*

You do not have to make further configuration steps when working with Tomcat: the standard *[web.xml](#page-29-1)* contains the REALPATH parameter as a pointer to the web application's directory. This means that the directory path is determined automatically. If you create a second web application in a different servlet container, you might have to adjust the *web.xml* file after copying so that the new web application points to the right directory.

## <span id="page-15-0"></span>**Adding Application Designer to an Existing Web Application**

<span id="page-15-1"></span>The same way we created a second instance of Application Designer in the section before, we can now add Application Designer to your exisiting web application in which you want to use Application Designer functions. Just copy the *cis* directory inside your web application's directory and merge the *web.xml* files of both web applications.

## **Building a Web Application Archive**

A web application archive can be simply built by zipping one whole web application directory into a corresponding *.war* file.

However, there may also be more complex scenarios in which you want your deployable runtime to be structured differently compared to your design time. See the section *[Design](#page-16-0) Time Mode and [Runtime](#page-16-0) Mode*.

Application Designer also provides the WAR Packager tool that takes over the building of the *.war* file. This tool is designed to cover very basic scenarios of packaging a web application archive file. It should only be used if you are not familiar with ANT build processes. See *WAR Packager* in the *Development Workplace* documentation for more information.

## <span id="page-16-0"></span> $3$ **Design Time Mode and Runtime Mode**

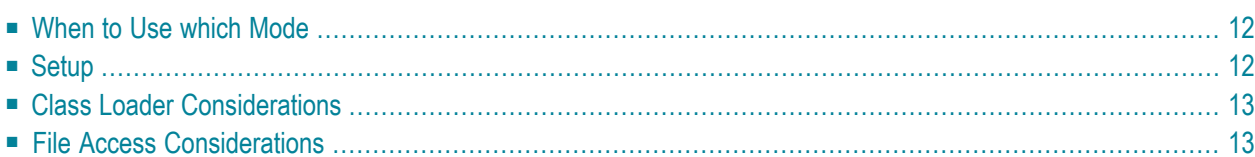

Application Designer may run in two different modes:

#### **Design Time Mode**

All resource files which are required by Application Designer are read from the file system using the cis.home parameter value inside the *[web.xml](#page-29-1)* configuration file.

The Application Designer class loader may be used. This means you can use the feature to dynamically reload application classes without having to restart the web application all the time.

#### **Runtime Mode**

All resource files are read internally via mechanisms of the servlet container, by which a web application can access its resource files.

<span id="page-17-0"></span>The Application Designer class loader must not be used.

## **When to Use which Mode**

The design time mode is typically used in the following scenarios:

- During development.
- With productive installations, if they are not clustered.

The runtime mode is used in the following scenarios:

■ Productive installations which are distributed by the servlet container or application server on several cluster nodes.

<span id="page-17-1"></span>The design time mode has the advantage that all resources are read from the file system, and are not blocked after access. This means that you can recreate and change these resources without restarting the web application. This simplifies the development a lot.

## **Setup**

The switch from design time mode and runtime mode is configured in the *web.xml* file:

■ If the cis.home parameter is set, the design time mode is switched on.

```
<init-param id="CISHOME">
    <param-name>cis.home</param-name>
    <param-value>REALPATH</param-value>
</init-param>
```
■ If the cis.home parameter is not set, the runtime mode is switched on.

```
\langle ! - -
<init-param id="CISHOME">
    <param-name>cis.home</param-name>
    <param-value>REALPATH</param-value>
</init-param>
-->
```
## <span id="page-18-0"></span>**Class Loader Considerations**

Application Designer may use its own class loader below the web application's class loader. The purpose of this class loader is to dynamically replace classes during development in order to run newly compiled versions of your software without having to restart the web application all the time.

In the configuration file *[cisconfig.xml](#page-31-0)*, you can switch this possibility on or off.

<span id="page-18-1"></span>See *Appendix D - Class Loader Concepts* for more information on what it means to change between "own Application Designer class loader" and "standard runtime with web application class loader". Both expect classes to be located at different locations. As a consequence, you have to copy classes accordingly in order to bring your application from design time mode to runtime mode.

## **File Access Considerations**

In design time mode (having a defined *cis.home* directory), classes and Application Designer resources (multi language files) are read from the file system. The reason is that classes can be reloaded without restarting the web application. In runtime mode, this is not done anymore: classes are read by the web application class loader, resources are read via the servlet context.

Consequence: there is no dependency from any file access to a predefined directory - Application Designer is completely clusterable.

<span id="page-20-0"></span>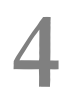

## **4 Advice for Using Application Designer During Development**

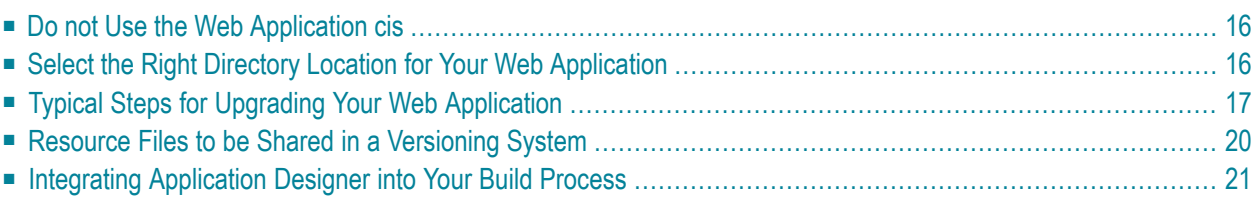

This chapter contains useful configuration advices for developing applications with Application Designer.

## <span id="page-21-0"></span>**Do not Use the Web Application cis**

Do not place your development in the standard web application *cis*. Always use a parallel web application so that *cis* is the "Application Designer reference" aside your own development.

Advantage: if installing Application Designer upgrades, you are always sure that these will never directly touch your development system. You can install upgrades inside the *cis* directory, have a look at them and then explicitly decide to take them overinto your development web application.

<span id="page-21-1"></span>**Important:** If you take over, always take over the whole reference web application, not parts  $\sqrt{N}$ of it.

## **Select the Right Directory Location for Your Web Application**

By default, Tomcat administers its web applications within the directory *tomcat/webapps*. For each web application, there is one corresponding directory. For example, Application Designer is represented by directory *cis*.

You do not have to follow this structure. You can also decide to have your installation directory in a directory which is completely separated from your Tomcat installation.

There may be several reasons to do so:

- You may want to move the web application directory into your development project directories, i.e. you do not want to have your development objects distributed on several locations of your hard disk.
- You may want to have different Tomcat installations (for example, different versions) and use the same web application inside these Tomcat installations.

#### **Example**

Create the file *abcde.xml* in the directory *conf/Catalina/localhost*. Define the file in the following way:

```
<Context docBase="C:/Development/project/webui/webapp"
         privileged="true"
         antiResourceLocking="false"
         antiJARLocking="false">
</Context>
```
In this example, the web application *abcde* (this is the name of the file) is located in the directory *C:/Development/project/webui/webapp*. The directory that is defined by docBase is the web application directory which is internally structured in the following way:

```
webapp/cis
      /cisdemos
      ...
      ...
      /WEB-INF
      ...
```
## <span id="page-22-0"></span>**Typical Steps for Upgrading Your Web Application**

Software AG constantly publishes patched installation versions. With each patch, there is a brief documentation on the fixes that were done with the patch. The Application Designer build of a certain version always includes all patches of previous builds.

When installing a build, you have to follow a certain procedure in order to correctly take over the files of the new build and to save some information that you might have changed and which may get overwritten:

1. Start the installation wizard of the corresponding Application Designer build and select a temporary directory (*c:/temp/buildYYYYMMDD*) as the destination. As a consequence, the wizard will install a directory structure such as the following:

```
c:/temp/buildYYYYMMDD
   /tomcat
        /webapps
            /cis
                 /cis
                 /cisdemos
                 ...
```
- 2. Make safety copies of all configuration files that Application Designer always delivers as part of the installation and that you may have changed. Application Designer offers a tool for this; see *Creating Safety Copies of [Configuration](#page-23-0) Files* for more information.
- 3. Copy the content from the *cis* directory into your own web application.
- 4. Regenerate your layout definitions. You can do this
- either by using the Layout Manager in the development workplace (open your project(s) and regenerate all layout definitions as described in the *Development Workplace* documentation under *Generating HTML Pages*) or by using Ajax Developer;
- or and better: define a script (batch) in which you call the Application Designer class com.softwareag.cis.gui.generate.HTMLGeneratorWholeDirectory in order to regenerate all layout definitions of one project in one step. See also *Java API for HTML Page Mass Regeneration* in the *Development Workplace* documentation.
- 5. If you have defined your own style sheet using the Style Sheet Editor, proceed as described in the *Development Workplace* or Ajax Developer documentation under *Regenerating Your Own Style Sheet from the Style Sheet Template*.

#### **Automate the Upgrade Using ANT**

<span id="page-23-0"></span>We strongly recommend that you use ANT for automating the upgrade of an installation. All steps (taking over the files and regenerating the layouts) can be easily defined using an ANT script. See *Using ANT for [Upgrades](#page-50-0)* in which details are explained and a sample ANT script is provided.

#### **Creating Safety Copies of the Configuration Files**

In case you created your customized configuration files with the names *user\_\*.xml*, you simply have to make sure to keep your *user\_\*.xml* files. In addition, you have to make a safety copy of the file *web.xml*. For information on how to create custom configuration files with the names *user\_\*.xml*, see *Customizing [Configuration](#page-40-1) Files*.

In case, you modified Application Designer's default configuration files, you can create safety copies as described below.

A Configuration Manager is available for managing the core configuration files and which helps you to keep them consistent through upgrades of Application Designer. This tool is designed for "non-ANT-minded" developers. All "ANT-minded" developers should refer to the ANT way of upgrading your system.

We recommend using ANT. Nevertheless, the description of the Configuration Manageris provided below.

All configurations that are delivered with each Application Designer build and that you might modify on your own are critical when it comes to applying new builds. Use the Configuration Manager that comes with Application Designer as described below.

#### **To create safety copies of the configuration files**

- 1 Invoke the demo workplace.
- 2 In the navigation frame, choose the **Development** button.
- 3 In the **Configuration** node, choose **Configuration Manager**.

A list of all critical files is shown.

4 From the **File** menu, choose **Create Safety Copies**.

The system automatically creates copies of the current files. The name of each copy includes a timestamp.

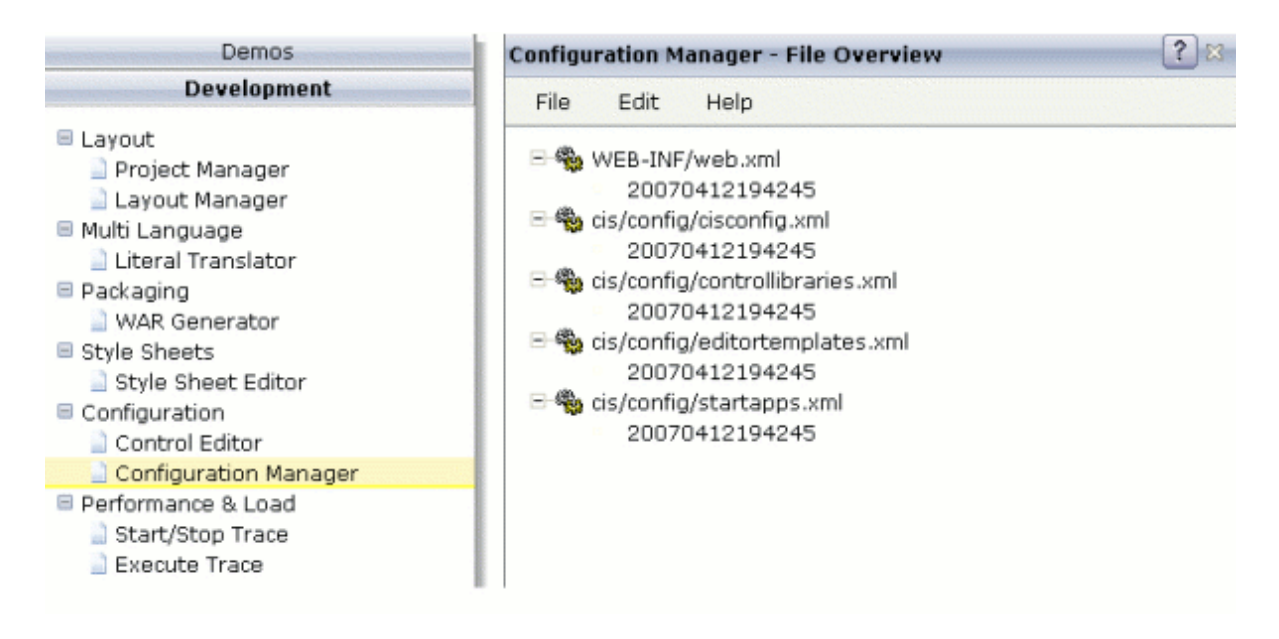

After having created the safety copies, you can, for example, upgrade your system to a new Application Designer build by copying/installing it over your existing application.

#### **To check the differences after an upgrade**

- 1 After the upgrade, start the Configuration Manager once again (as described above).
- 2 Invoke the context menu for a safety copy and choose the **Compare** command.

The differences between the new version of the file and the saved version are shown.

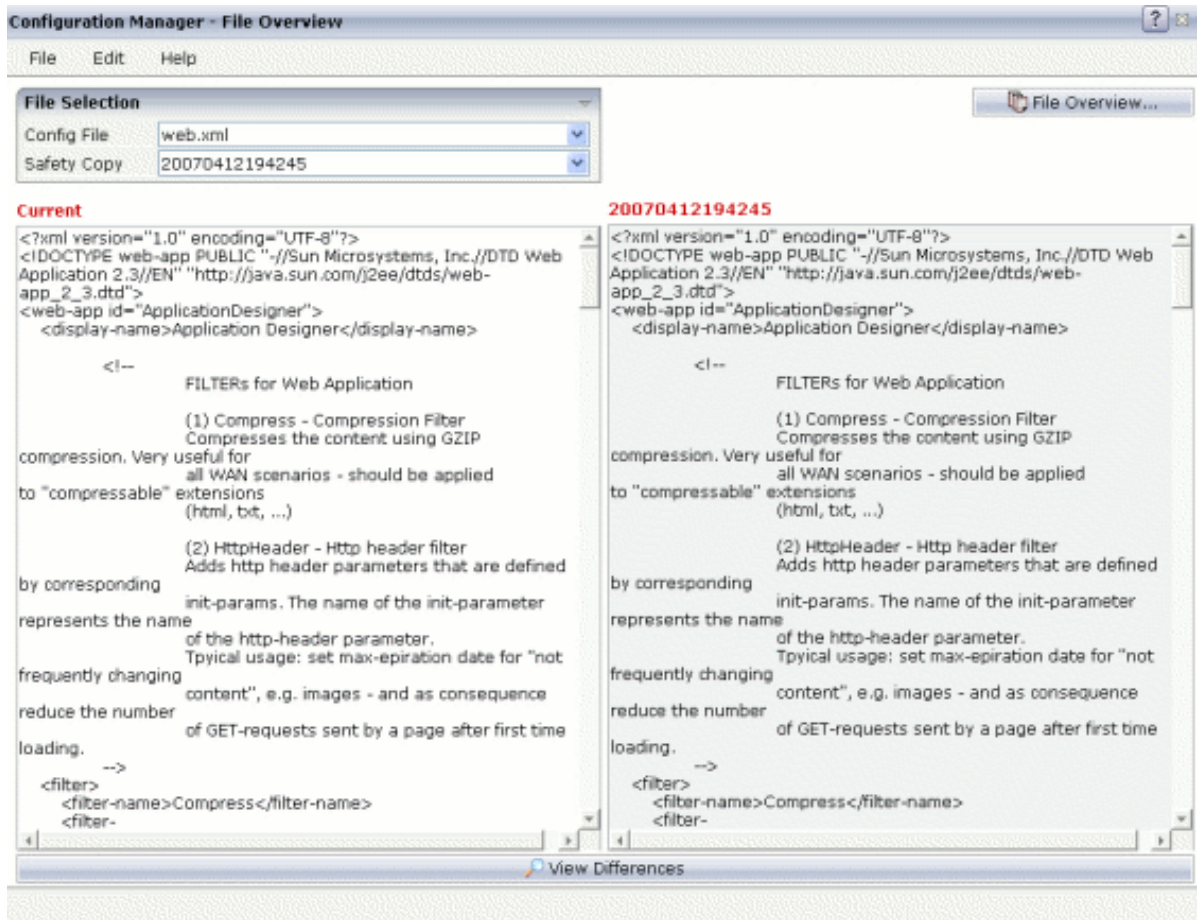

<span id="page-25-0"></span>3 You can edit the current file on the left side and take over changes from the right. Save the file by choosing **Save Current** from the **File** menu.

**Note:** You can choose the **View Differences** button to better see what has changed.

### **Resource Files to be Shared in a Versioning System**

When working in teams, you typically you use a central source versioning system (for example, CVS, Perforce, Visual Source Safe or others).

The resources to be synchronized are:

#### ■ **Adapter Java Sources**

The location of the source files is up to you.

#### ■ **Layout Definitions**

Each Application Designer project has a set of XML layout definitions that represent the layout of pages. The definitions are transferred to generated HTML by using the Application Designer development tools. The definitions are stored in the *xml* directory of a project.

#### ■ **Translation Information**

If using the standard multi language management, literal translations are stored in commaseparated files in the project's *multilanguage* directory.

#### ■ **Help Texts**

If using the standard online help management, help texts are stored in the project's *help* directory.

#### ■ **Other Web Resources**

Typically you have images and additional HTML pages that you use in your project. For example, your project has a subdirectory *images* that contains all GIF and JPG files.

#### ■ **Configuration Files**

<span id="page-26-0"></span>It may also make sense to share configuration files. For example, you may modify the *[web.xml](#page-29-1)* file in order to access EJBs. In this case, you may centrally define the *web.xml* file and automatically synchronize it through the source code versioning system. The same may apply for all other configuration files.

## **Integrating Application Designer into Your Build Process**

Typically you define the build process to consistently build up a system out of its resources. You may use simple scripts to do so, or you may use tools such as ANT.

See the Java API documentation for the following classes in order to find information on how to automate the generation of Application Designer layouts into HTML pages:

- com.softwareag.cis.gui.generate.HTMLGenerator
- com.softwareag.cis.gui.generate.HTMLGeneratorWholeDirectory

## <span id="page-28-0"></span>5

## **Configuration of Application Designer**

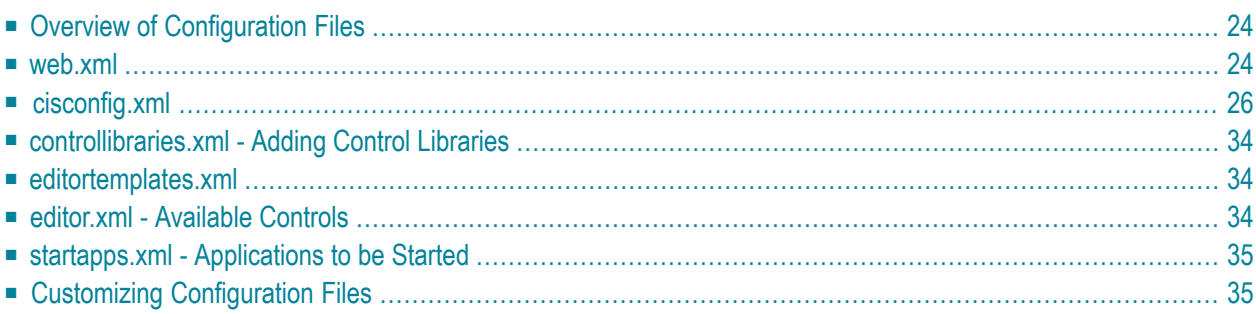

In general, you can use Application Designer from scratch, that is: without any further configuration. This chapter explains certain options for fine-tuning Application Designer.

## <span id="page-29-0"></span>**Overview of Configuration Files**

The *web.xml* file is located according to the servlet specification:

```
<webapplication>/WEB-INF/web.xml
```
Inside the Application Designer installation's web application there is a directory *cis/config* in which you can find the Application Designer configuration files.

```
<webapplication>/cis/config/cisconfig.xml
<webapplication>/cis/config/controllibraries.xml
<webapplication>/cis/config/editor.xml
<webapplication>/cis/config/editortemplates.xml
<webapplication>/cis/config/startapps.xml
```
### **web.xml**

The *web.xml* file contains:

- technical information about the servlets that are defined inside Application Designer and how they are accessed, and
- configuration information.

This section only focuses on the configuration information.

Inside the definition forthe servlet Connector there are two init-param elements that are relevant for the system configuration:

```
<servlet id="Connector">
   <servlet-name>Connector</servlet-name>
    <display-name>Connector</display-name>
    <servlet-class>com.softwareag.cis.server.Connector</servlet-class>
       <init-param id="CISHOME">
            <param-name>cis.home</param-name>
            <param-value>REALPATH</param-value>
        </init-param>
        <init-param id="CISLOG">
            <param-name>cis.log</param-name>
            <param-value>REALPATH/../../../log/</param-value>
        </init-param>
```

```
<load-on-startup>1</load-on-startup>
</servlet>
```
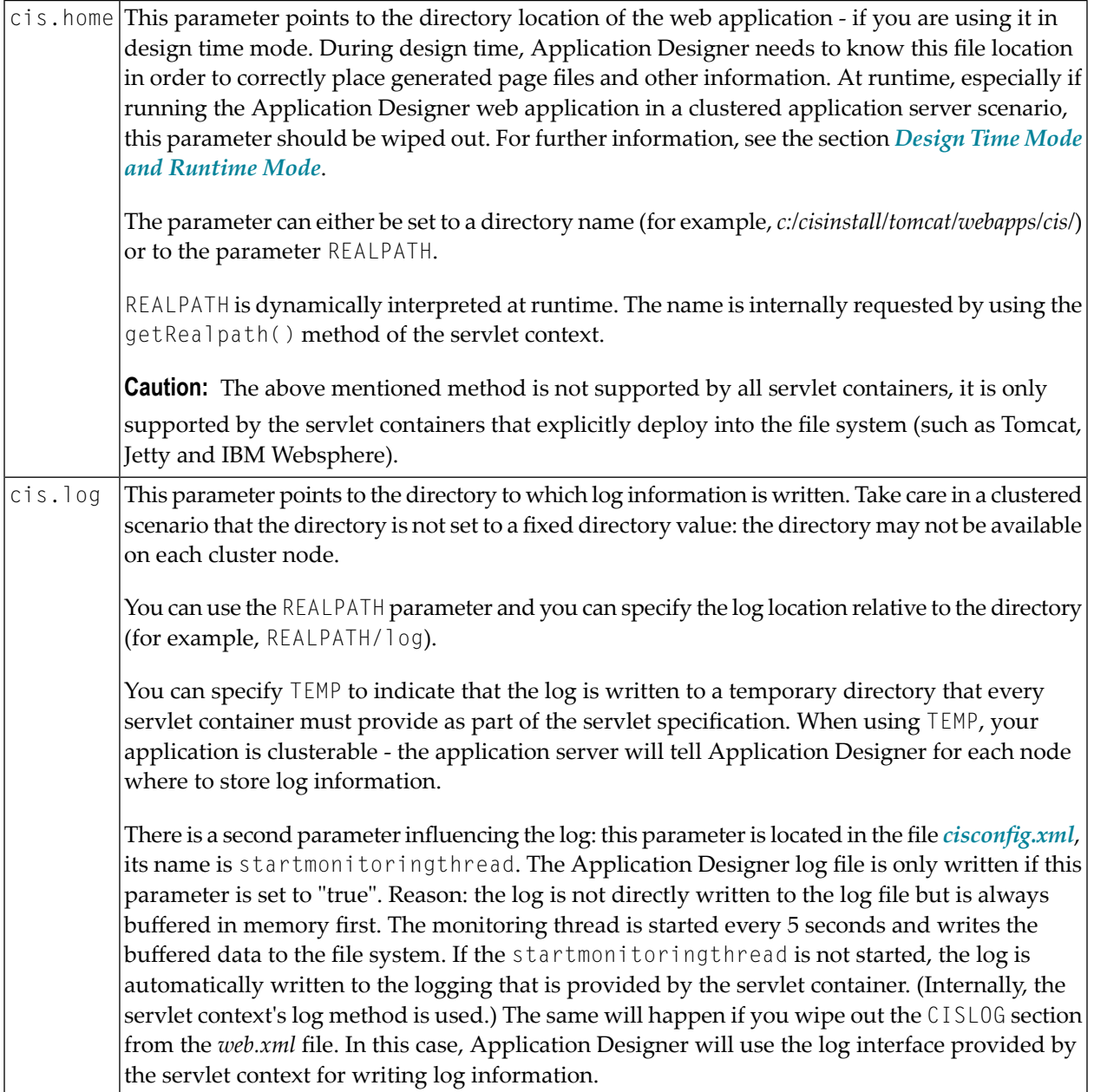

## <span id="page-31-0"></span>**cisconfig.xml**

The following topics are covered below:

- General [Parameters](#page-31-1)
- Directory for [Performance](#page-38-0) Traces
- Central Class Path Extensions for [Development](#page-39-3)

#### <span id="page-31-1"></span>**General Parameters**

The *cisconfig.xml* file contains some general control information. The following is a very basic example:

```
<cisconfig startmonitoringthread="true"
            requestclienthost="false"
            debugmode="false"
            loglevel="EWI"
            logtoscreen="false"
            sessiontimeout="3600"
            xmldatamanager="com.softwareag.cis.xmldata.filebased.XMLDataManager"
            useownclassloader="true"
            browserpopuponerror="false"
            framebuffersize="3"
्या स्टब्स्<br>स्टब्स्
onlinehelpmanager="com.softwareag.cis.onlinehelp.projectbased.FrameHelpOHManager"
            textencoding="UTF-8"
            enableadapterpreload="true">
```

```
</cisconfig>
```
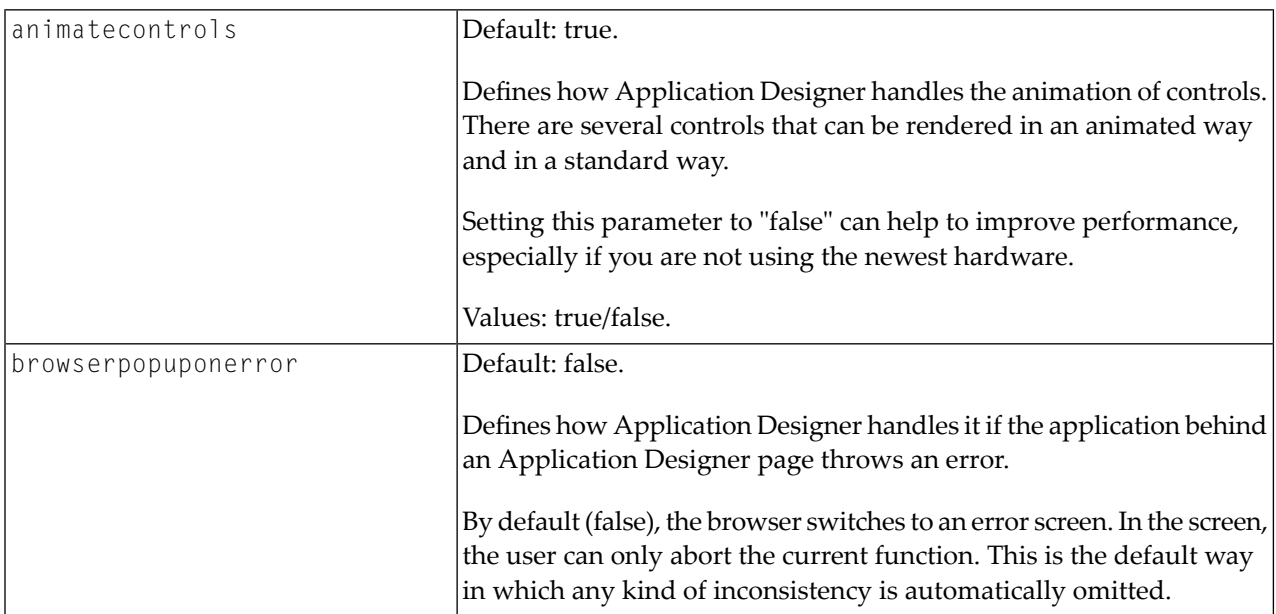

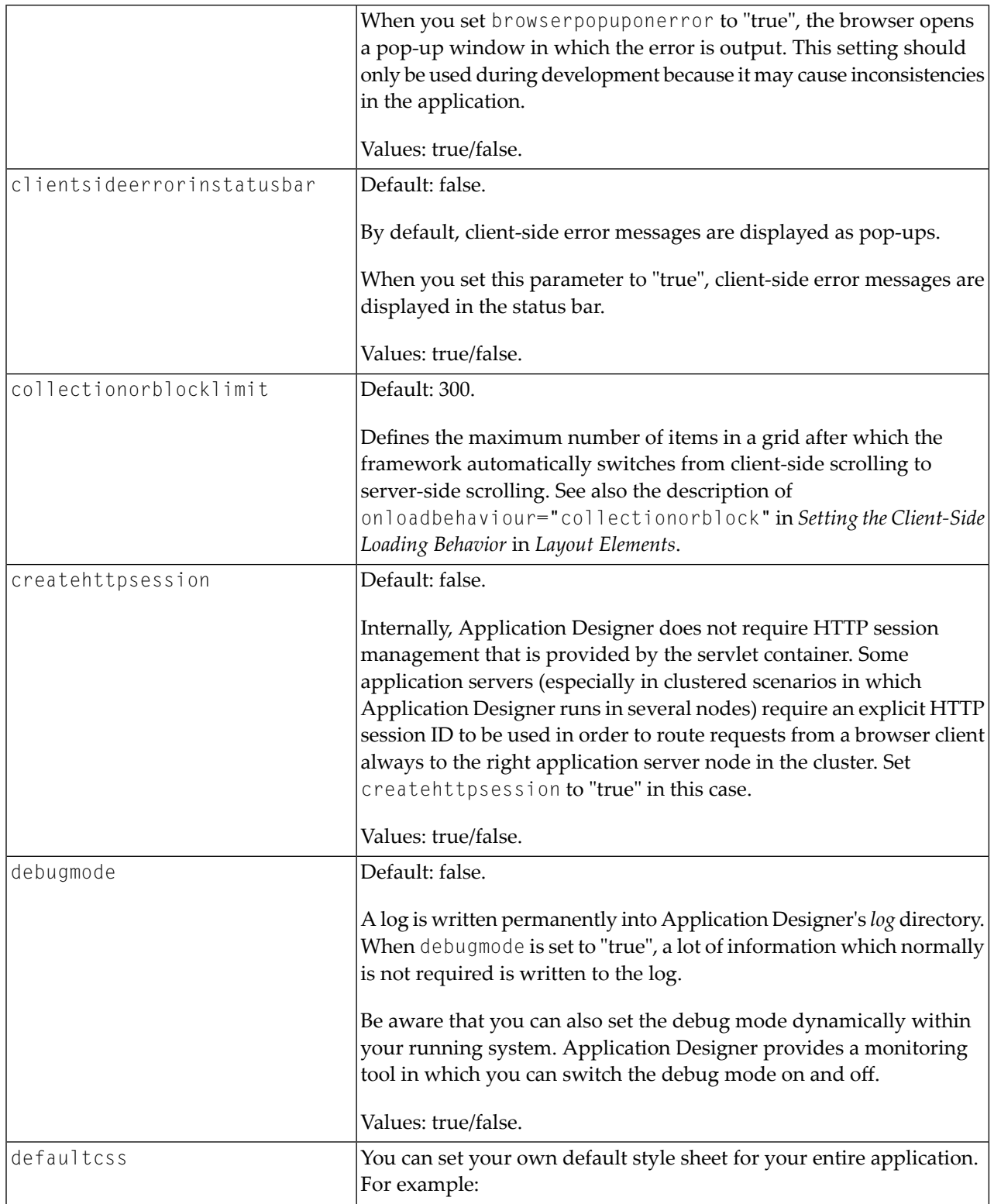

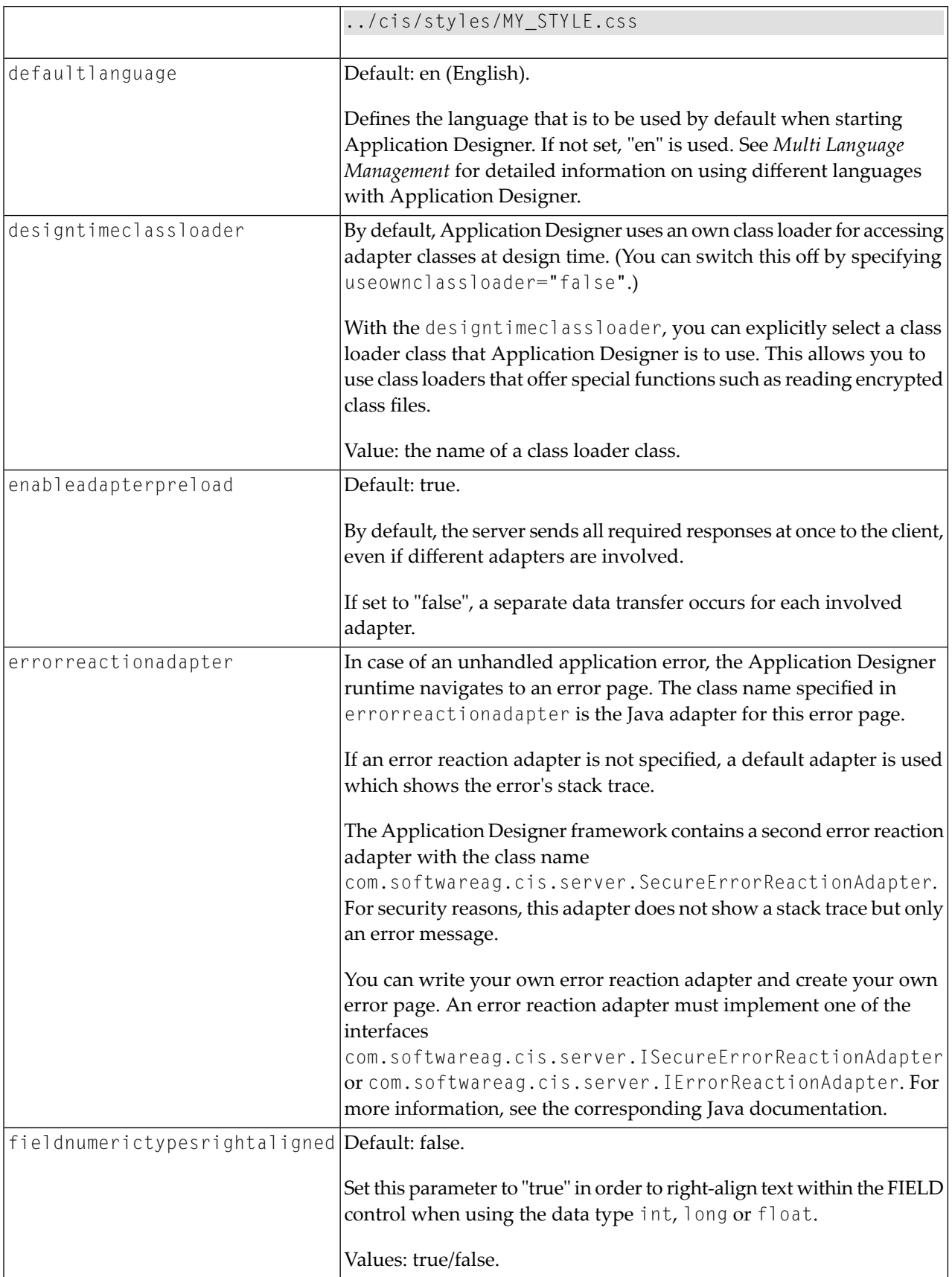

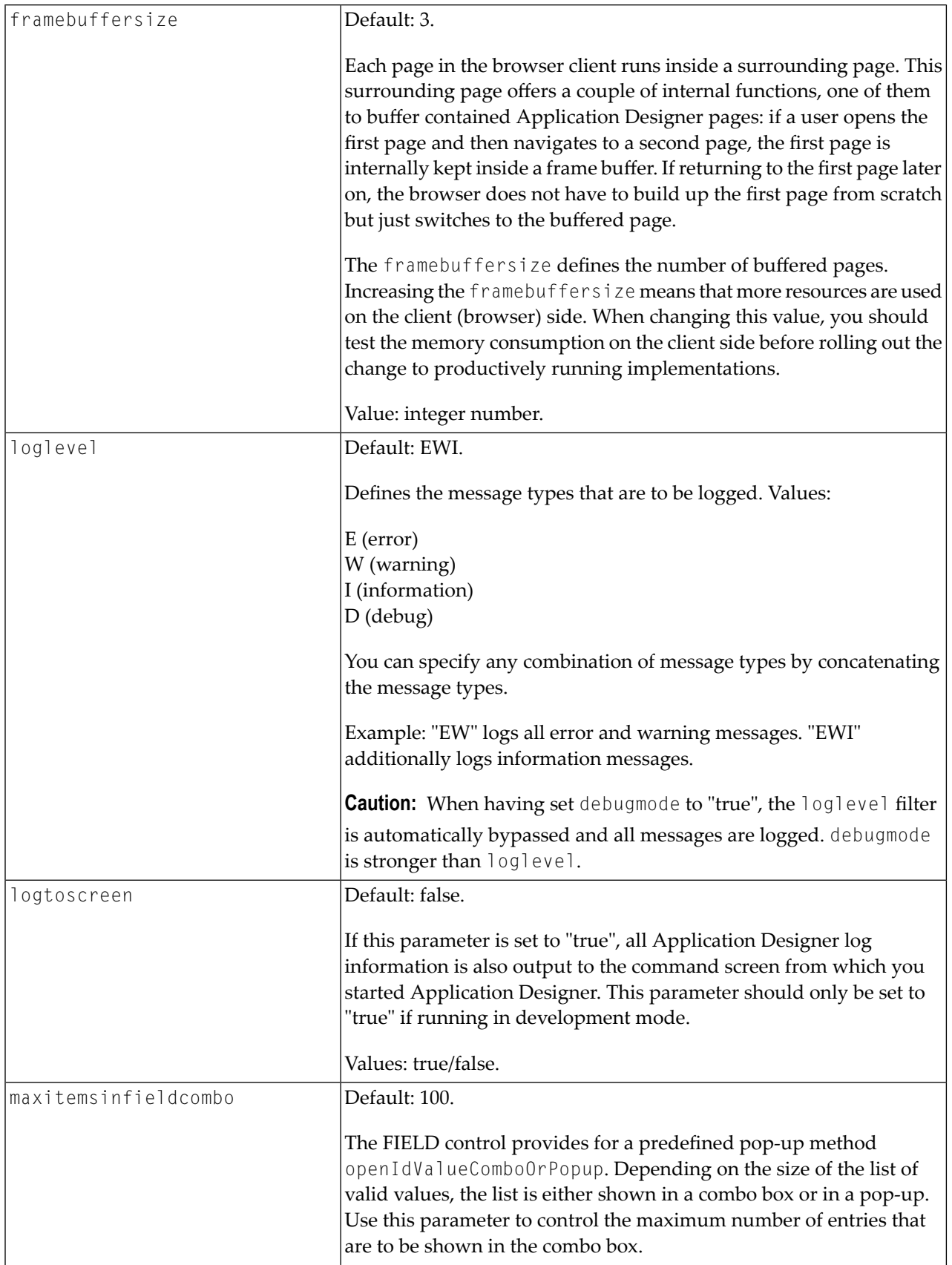

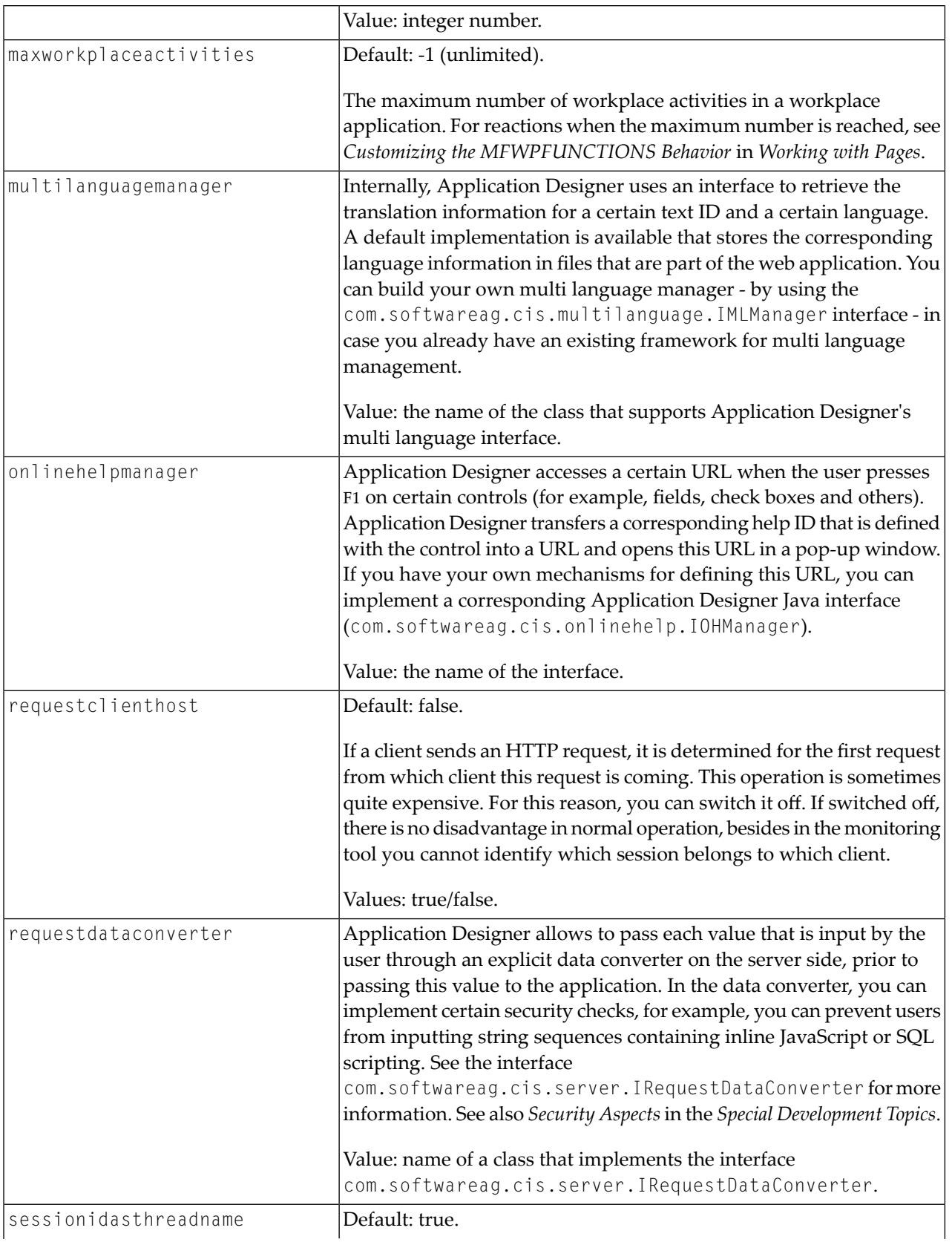

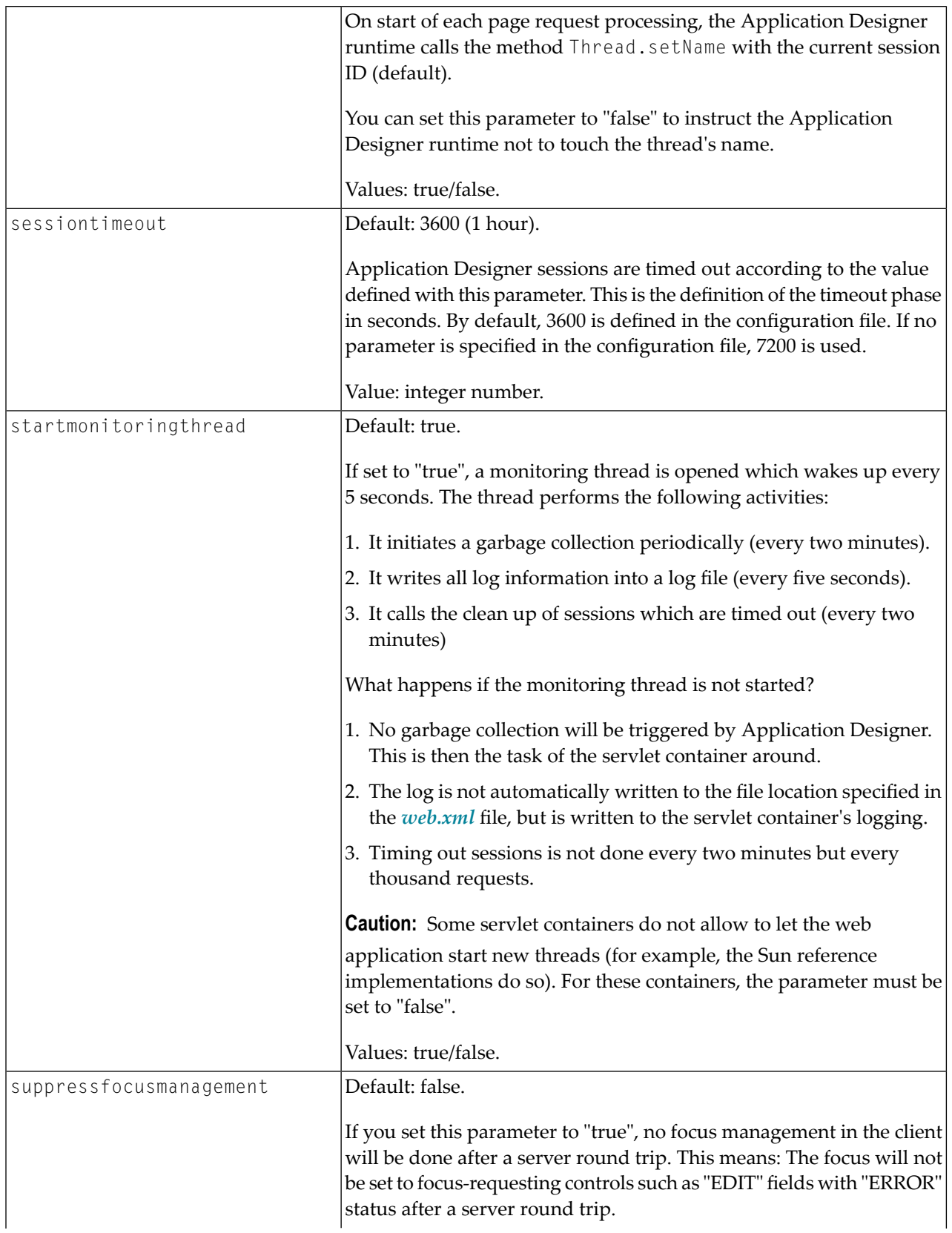

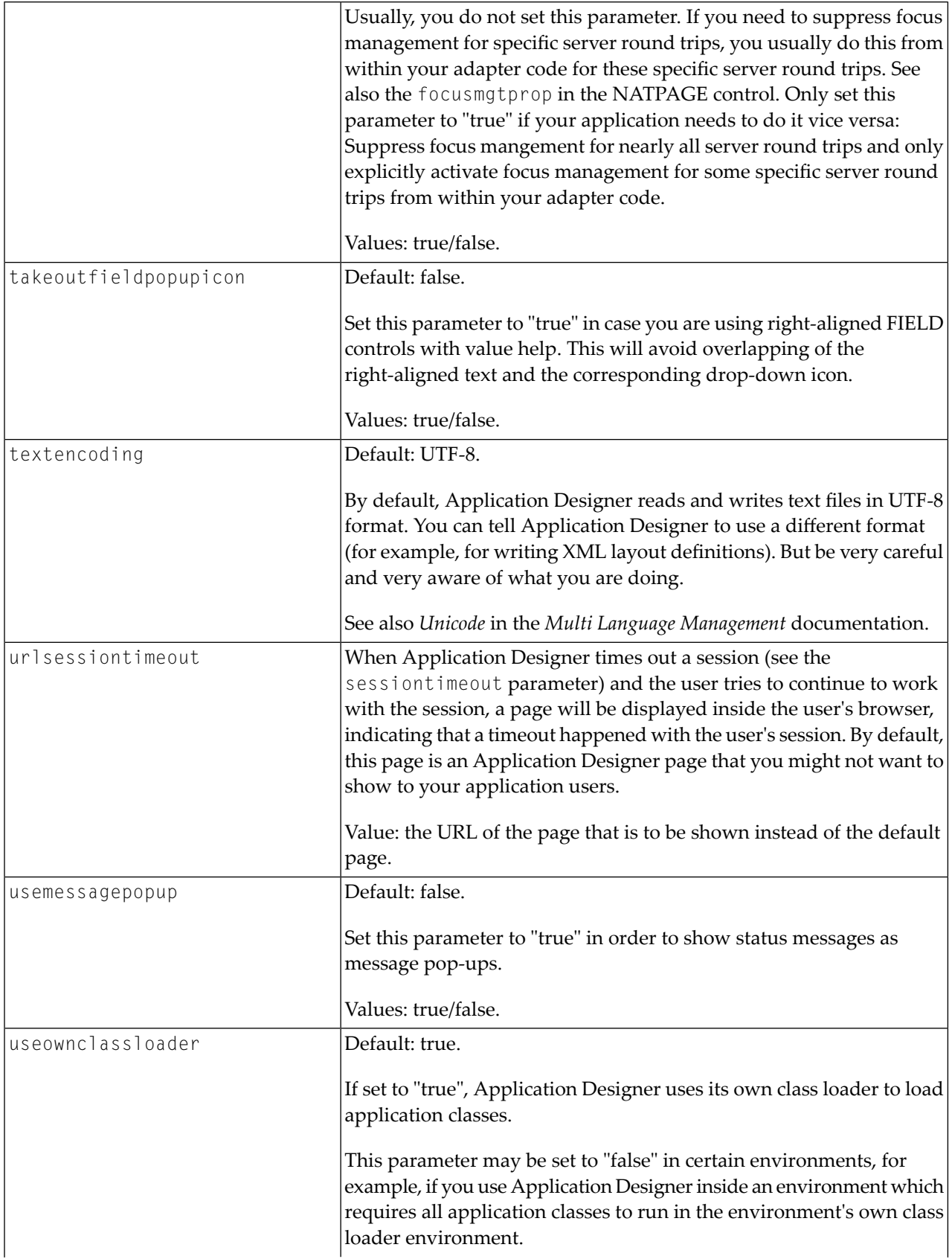

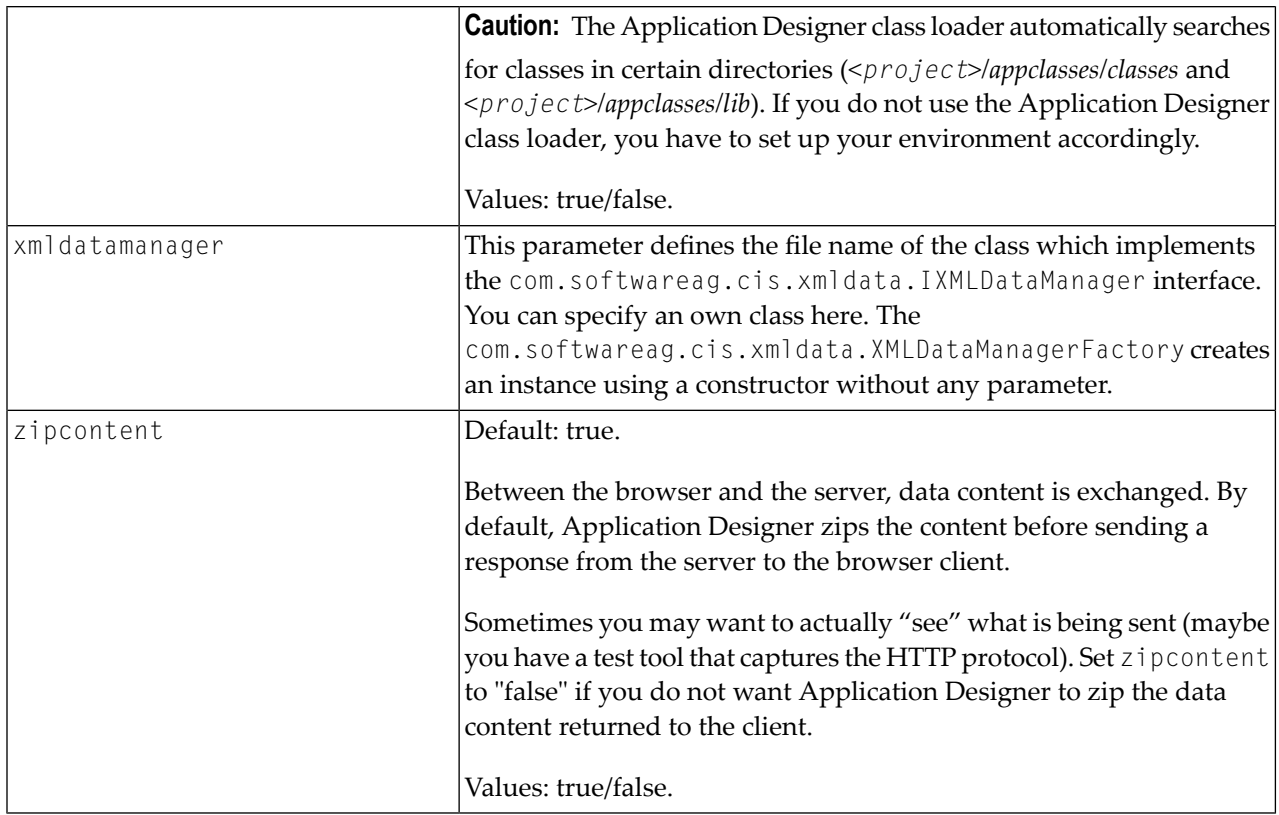

#### <span id="page-38-0"></span>**Directory for Performance Traces**

The requestrecording section of the *cisconfig.xml* file indicates the directory in which recorded performance traces are stored.

```
<cisconfig ...>
    <requestrecording recordrequests="false"
                     recorddirectory="c:/temp/traces/">
    </requestrecording>
</cisconfig>
```
See also:

- *Recording a Performance Trace* in the *Development Workplace* documentation.
- *Recording a Performance Trace* in the *Ajax Developer* documentation.

#### <span id="page-39-3"></span>**Central Class Path Extensions for Development**

If you want to use your own class path extension, you may add a subsection to the *cisconfig.xml* file in which you extend the class path of the Application Designer class loader at development time:

```
<cisconfig ...>
   <classpathextension path="c:/development/centralclasses/classes"/>
    <classpathextension path="c:/development/centralclasses/libs/central.jar"/>
</cisconfig>
```
<span id="page-39-0"></span>Each class path extension is listed with a reference to its physical path.

## **controllibraries.xml - Adding Control Libraries**

<span id="page-39-1"></span>In this file, all control libraries are registered which you use for your layout definitions. You only need to modify this file if you use non-Application Designer control libraries. For details, see *Customized Controls*.

### **editortemplates.xml**

This file defines the layout templates that are offered for selection when you create a new layout with the Layout Painter. If you do not want to use the default templates, you can customize them. For details, see the comments in the *editortemplates.xml* file.

See also:

- <span id="page-39-2"></span>■ *Layout Templates* in the *Development Workplace* documentation.
- *Layout Templates* in the *Ajax Developer* documentation.

## **editor.xml - Available Controls**

This file contains data about all the controls which may be used inside the Layout Painter. You should never change this file - Application Designer offers a smart way to append your own definitions to the ones coming from Application Designer: You can create *editor\_<xxxxx>.xml* files in which you specify your delta compared to *editor.xml*. For details, see:

■ *Using the Control Editor* in the *Development Workplace* documentation.

## <span id="page-40-0"></span>**startapps.xml - Applications to be Started**

It is possible to define that certain applications require to be started immediately inside the start processing of Application Designer. For details, see *Becoming a Member of the Startup Process* in the *Special Development Topics*.

## <span id="page-40-1"></span>**Customizing Configuration Files**

This description applies only available when Application Designer is part of a Natural for Ajax installation.

You can customize the following default configuration files:

*cisconfig.xml controllibraries.xml editortemplates.xml startapps.xml*

However, modifying the above default configuration files has the following disadvantage: With each Application Designer version or update package, Application Designer brings its own default configuration files. If you forget to save your settings before installing an upgrade, your customized files will be overwritten by the upgrade. Therefore, it is more convenient if your customized files do not have the same names as the default files.

The Configuration Manager tool supports the creation of custom configuration files with the following names:

*user\_cisconfig.xml user\_controllibraries.xml user\_editortemplates.xml user\_startapps.xml*

Instead of modifying the default configuration files, it is recommended that you modify the corresponding *user\_\*.xml* files.

Application Designer always checks whether a custom configuration file with the name *user\_\*.xml* exists. When it exists, Application Designer uses the *user\_\*.xml* file and ignores the default file. If a *user\_\*.xml* file does not exist, Application Designer uses the default file.

**Note:** *editor.xml* is not intended to be modified. If you want to add your own controls, you should write your own *editor\_<xxxxx>.xml* file as described above for the *[editor.xml](#page-39-2)* file.

#### ▶ To create custom configuration files (*user\_\*.xml* files)

- Start the development workplace.
- In the **Development Tools** node of the navigation frame (which is visible when the **Tools & Documentation** button has previously been chosen), choose **Configuration Manager**.

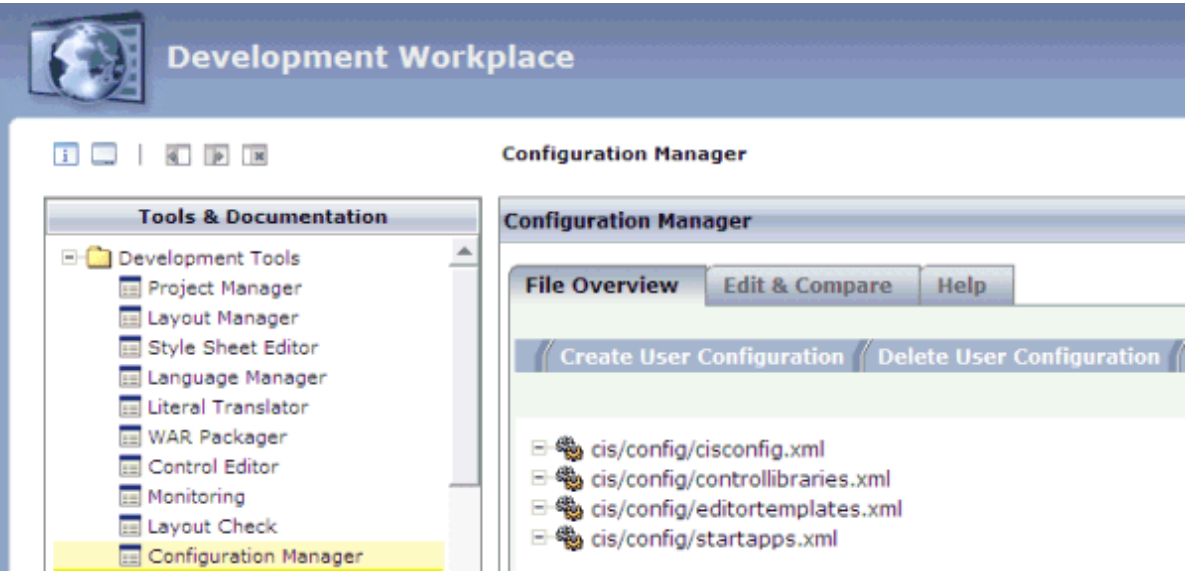

- Choose the **Help** tab which is shown for the Configuration Manager.
- See the help text for information on how to proceed.

## <span id="page-42-0"></span>**6 HTTP Data Volume Considerations**

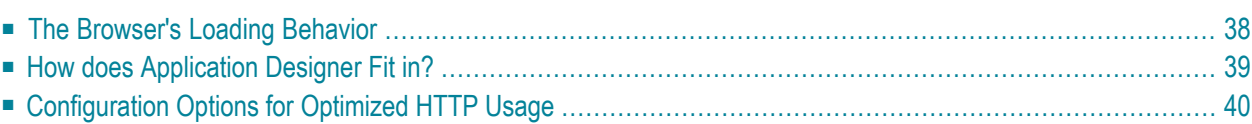

This chapter discusses the data volume that is transferred between the server and the browser client atruntime. You should read this chapter carefully when deploying your Application Designer based application for productive usage - especially in scenarios in which limited bandwidth is available.

Application Designer is optimally designed to serve these kinds of applications, but you have to know and understand how a browser requests information from a server in order to configure your deployment in an optimal way.

## <span id="page-43-0"></span>**The Browser's Loading Behavior**

Browsers load data from the server by specifying a URL and getting back some content (for example, HTML text). This happens, for example, for any static files that are loaded:

- pages (HTML),
- images (GIF, JPG, etc.),
- other resources.

In order to reduce the volume of data exchanged, the browser uses caching. Once the content for a specific URL is loaded, the browser will keep the result in its cache, together with a timestamp that is passed as header information of the loaded content.

How does caching work (now assuming that you use the standard browser configuration)?

- Once the content is loaded into the browser, the browser will not ask again for the content in the browser session, i.e. if you keep your browser up and running, it will use the cached content.
- But if you close the browser and reopen it again, the browser will check whether the cached content is still up to date. It will send a URL to the server passing the timestamp of the cached content as part of the request. The server will check whether the timestamp of the cached content is valid - if so, it only sends back a short "OK" message to the browser, but does not include the content. If the timestamp is outdated, the server will send back the now up to date content.

You see: switching cache on (as it is in the standard configuration) still does mean that there is communication between the browser and the client when starting a new browser. The number of URLs that are sent as requests to the server is still the same - just the responses are smaller.

Imagine a page that internally holds 10 images. If not yet cached, there will be 11 requests towards the server, and 11 responses, each response containing the content (1 HTML page, 11 image bytestreams). Now closing the browser and reopening the page, you will see that again 11 requests are sent to the server. This time, the server will not send back the content, but just 11 acknowledgement messages that tell the browser that its cached content is still valid.

When improving the data transfer between browser and server, both aspects do play a significant role:

- The number of exchanged requests.
- The number of exchanged bytes.

<span id="page-44-0"></span>

**Note:** A request over satellite-based networks may have a roundtrip time of about 500 ms - even if very few pieces of information are actually exchanged.

## **How does Application Designer Fit in?**

Application Designer pages are kept stable inside the browser. They are not permanently reloaded but exchange their data content with the server. The data content is exchanged in delta mode, i.e. only changed data properties are exchanged.

Result: once pages are loaded, Application Designer is "unbeatably" fast (compared to traditional web frameworks in which pages are constantly resent to the client) because of the clear separation of page loading and data loading. A data roundtrip (which is internally zipped) has a size of 1 to 3 kBytes typically (depending on the page).

What is the price? Application Designer pages contain JavaScript statements and reference to JavaScript libraries (that are shared cross pages, of course), i.e. pages are by nature bigger than plain HTML pages. Of course, most of the code is shared across different pages (by using libraries). However, loading an initial page without any information cached in the browser means:

- 1. loading the page itself (e.g. 50 kBytes)
- 2. loading libraries (e.g. 150 kBytes)
- 3. loading images (e.g. 30 kBytes)

and then finally:

4. loading page data (1-3 kBytes)

Only step 4 contains dynamic data. All other steps are requests against static content.

Consequence: you have to explicitly keep an eye on steps 1 to 3. From a communication perspective, they are the biggest parts of the initial load, but afterwards need not be reloaded into the browser because they contain static content.

## <span id="page-45-0"></span>**Configuration Options for Optimized HTTP Usage**

There are two ways to optimize the HTTP communication:

- 1. Use compression for all textual information.
- 2. Make use of browser cache and avoid roundtrips.

For both purposes, Application Designer offers so-called servlet filters. Filters are small programs that you can configure to wrap HTTP requests coming into a server. In the web application (via the *[web.xml](#page-29-1)* file), you configure which filters are used in which way for which requests.

The two Application Designer filters are:

- **com.softwareag.cis.server.filter.CompressionFilter** A filter that zips content that is loaded from the web application.
- **com.softwareag.cis.server.filter.HttpHeaderFilter** A filter that sets HTTP header attributes for requests. One of the most important attributes that will be used here is the expiration date of content.

<span id="page-45-1"></span>Both filters and the way to use them are explained below:

- Filter for [Compressing](#page-45-1) Content
- Filer for Setting HTTP Header [Attributes](#page-46-0)

#### **Filter for Compressing Content**

Have a look at the following example configuration (*/WEB-INF/web.xml* file):

```
<web-app id="cis">
     ...
     ...
     ...
     <filter>
         <filter-name>Compress</filter-name>
 ↩
<filter-class>com.softwareag.cis.server.filter.CompressionFilter</filter-class>
    </filter>
     ...
     ...
     ...
     <filter-mapping>
         <filter-name>Compress</filter-name>
         <url-pattern>*.html</url-pattern>
     </filter-mapping>
     <filter-mapping>
```

```
 <filter-name>Compress</filter-name>
     <url-pattern>*.bmp</url-pattern>
 </filter-mapping>
 <filter-mapping>
     <filter-name>Compress</filter-name>
     <url-pattern>*.js</url-pattern>
 </filter-mapping>
 <filter-mapping>
     <filter-name>Compress</filter-name>
     <url-pattern>/servlet/StartCISPage*</url-pattern>
 </filter-mapping>
 ...
 ...
 ...
 <servlet id="Connector">
 ...
 ...
 ...
```
First of all, the filter is defined in the  $\langle$ filter $\rangle$ ... $\langle$ /filter $\rangle$  section. Then, URL patterns are defined for which the filter is to be used. In the example, the compression filter compresses any requests that are HTML pages, non-compressed images (bitmaps), JavaScript library files and calls against the Application Designer servlet to start new Application Designer pages.

The example represents a reasonable filter configuration for running Application Designer: uncompressed content (text, bitmaps) is filtered, i.e. is zipped; compressed content (e.g. JPG images, PDF files) are passed through without being compressed again.

<span id="page-46-0"></span>Of course, compression has its price on the server side. A compressed request requires some time for executing the compression, but it is typically worth it.

#### **Filer for Setting HTTP Header Attributes**

Each request to which a server responds holds a certain number of HTTP header attributes that surround the content of the response. One important HTTP header parameter is the expiration date of a page.

Let us come back to the caching discussion previously in this section. A browser holds cached content associated with the timestamp of loading. If closing and reopening a browser, it will still send content requests to the server to check whether its content is valid, and will receive acknowledgement messages or refreshed content.

When now using the header attribute  $max$  - age, you can tell the browser that a content has a certain stability: for example, you tell the browser that when loading a page today, it will not expire in the next 24 hours. When now being closed and reopened, the browser will only send HTTP requests to the server that are expired. Now, with defining expiration dates, the browser will really reduce the number of URLs that are sent to the server when being reopened.

```
...
...
...
<filter>
   <filter-name>HttpHeader</filter-name>
   <filter-class>com.softwareag.cis.server.filter.HttpHeaderFilter</filter-class>
   \langleinit-param\rangle<param-name>Cache-Control</param-name>
         <param-value>max-age=86400</param-value>
    </init-param>
</filter>
...
...
...
<filter-mapping>
   <filter-name>HttpHeader</filter-name>
   <url-pattern>*.gif</url-pattern>
</filter-mapping>
<filter-mapping>
    <filter-name>HttpHeader</filter-name>
    <url-pattern>*.jpg</url-pattern>
</filter-mapping>
...
...
...
```
In the filter definition, you see that a header attribute max-age is set for filtered HTTP responses. The value is set to 86400 seconds (this is 24 times 3600s - one day). The filter is applied to GIF files and JPG files.

Now it depends on some environment conditions how to configure the filter. Ad hoc candidates for filtering are:

- All graphic files. Typically they do not change too frequently and they do not have a direct impact on the consistency of an application.
- Static content, e.g. PDF documents.

Of course you might also think about filtering other files such as:

- JavaScript libraries.
- Generated Application Designer HTML pages.

But be aware of the following: if you upgrade your server software (for example, you modify some of your pages), you will have to explicitly tell your users to clear their cache. Otherwise, they will keep their old pages until they are expired.

The Application Designer recommendation for long term caching via the expiration date is:

■ You must use it for any static images.

■ You should be very careful with any content-related parts of your application.

Be aware of the fact that you can define the filter several times inside your *web.xml* definition:

```
...
...
...
<filter>
    <filter-name>HttpHeaderLongTerm</filter-name>
    <filter-class>com.softwareag.cis.server.filter.HttpHeaderFilter</filter-class>
    <init-param>
          <param-name>Cache-Control</param-name>
          <param-value>max-age=86400</param-value>
    \langle/init-param\rangle</filter>
<filter>
    <filter-name>HttpHeaderShortTerm</filter-name>
    <filter-class>com.softwareag.cis.server.filter.HttpHeaderFilter</filter-class>
    \langleinit-param\rangle<param-name>Cache-Control</param-name>
          <param-value>max-age=3600</param-value>
    </init-param>
</filter>
```
## <span id="page-50-0"></span> $\overline{7}$ **Using ANT for Upgrades**

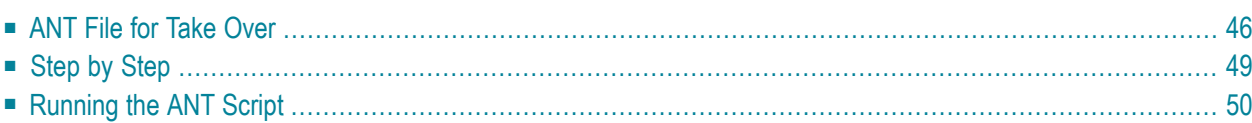

After installing Application Designer, the web application "cis" will be available inside a servlet engine. The servlet engine either comes with the Application Designer installation (when using the installation wizard) or is your own servlet engine (when using the *.war* distribution).

When starting to develop with Application Designer, we recommend the following procedure:

- Make a copy of the standard "cis" web application into a new, parallel running web application. You can use a name of your choice; in this chapter we will use the name "ciscopy".
- Use the "cis" web application as an "untouched" Application Designer reference and make all of your development inside "ciscopy".

Reason: when installing new or patched versions of Application Designer, you are sure that changes will not immediately have an effect on your web application. There is one buffer between what comes from Software AG and your development.

The take over from the reference "cis" web application to your copy "ciscopy" should be automated in order to reduce the effort when applying new Application Designer versions. We recommend to do this automation using an ANT script definition.

This chapter gives an example of an ANT script definition. The ANT script can be used for both the first, initial copying from the reference and for continuous copying from the reference.

<span id="page-51-0"></span>You are not yet familiar with ANT? No problem - just download ANT from *<http://ant.apache.org/>*, extract it into a directory of your choice, that's it.

## **ANT File for Take Over**

Let us have a look at the XML file that defines the ANT job:

```
<?xml version="1.0"?>
<project name="Copy Into Parallel Project" default="generatehtml">
     \triangledescription>Copy Default Application Designer Environment (cis) to an existing \leftrightarrowWeb Project (ciscopy)</description>
    \langle ! - -
         The following three properties need to be updated according to your
         situation.
     -->
     <property name="from.dir" value="C:/TEMP/lllll/tomcat/webapps/cis"/>
     <property name="to.dir" value="C:/TEMP/lllll/tomcat/webapps/ciscopy"/>
     <property name="project" value="yourproject"/>
     <path id="generate.classpath">
         <pathelement location="${to.dir}/WEB-INF/lib/cis.jar"/>
     </path>
```

```
 <target name="copyfiles" description="Copy Files">
         <!-- Copy cis configuration directory-->
         <copy file="${to.dir}/cis/config/cisconfig.xml"
              tofile="\frac{1}{2}{to.dir}/cis/config/cisconfig_customer.xml" \leftrightarrowfailonerror="false"/>
         <copy file="${to.dir}/cis/config/startapps.xml"
              tofile="f{to.dir}/cis/confiq/startapps customer.xml" \leftrightarrowfailonerror="false"/>
         <copy file="${to.dir}/cis/config/controllibraries.xml"
               tofile="${to.dir}/cis/config/controllibraries_customer.xml" ↩
failonerror="false"/>
         <copy file="${to.dir}/cis/config/editortemplates.xml"
              tofile="$(to.dir)/cis/config/editortemplates_customer.xml" \leftrightarrowfailonerror="false"/>
         <copy file="${to.dir}/cis/config/adapterTemplate.java"
               tofile="${to.dir}/cis/config/adapterTemplate_customer.java" ↩
failonerror="false"/>
         <copy file="${to.dir}/cis/config/adapterTemplate.java"
               tofile="${to.dir}/cis/config/adapterTemplate_customer.java" ↩
failonerror="false"/>
         <copy file="${to.dir}/cis/config/fopClassTemplate.java"
               tofile="${to.dir}/cis/config/fopClassTemplate_customer.java" ↩
failonerror="false"/>
         <copy todir="${to.dir}/cis">
             <fileset dir="${from.dir}/cis">
             </fileset>
         </copy>
         <copy file="${from.dir}/cis/config/cisconfig.xml"
               tofile="${to.dir}/cis/config/cisconfig_sagreference.xml"/>
         <copy file="${from.dir}/cis/config/startapps.xml"
               tofile="${to.dir}/cis/config/startapps_sagreference.xml"/>
         <copy file="${from.dir}/cis/config/controllibraries.xml"
               tofile="${to.dir}/cis/config/controllibraries_sagreference.xml"/>
         <copy file="${from.dir}/cis/config/editortemplates.xml"
               tofile="${to.dir}/cis/config/editortemplates_sagreference.xml"/>
         <copy file="${from.dir}/cis/config/adapterTemplate.java"
               tofile="${to.dir}/cis/config/adapterTemplate_sagreference.java"/>
         <copy file="${from.dir}/cis/config/fopClassTemplate.java"
               tofile="${to.dir}/cis/config/fopClassTemplate_sagreference.java"/>
         <copy file="${to.dir}/cis/config/cisconfig_customer.xml"
               tofile="${to.dir}/cis/config/cisconfig.xml" failonerror="false"/>
         <copy file="${to.dir}/cis/config/startapps_customer.xml"
                tofile="${to.dir}/cis/config/startapps.xml" failonerror="false"/>
         <copy file="${to.dir}/cis/config/controllibraries_customer.xml"
             tofile="${to.dir}/cis/config/controllibraries.xml" failonerror="false"/>
         <copy file="${to.dir}/cis/config/editortemplates_customer.xml"
```

```
 tofile="${to.dir}/cis/config/editortemplates.xml" failonerror="false"/>
         <copy file="${to.dir}/cis/config/adapterTemplate_customer.java"
             tofile="${to.dir}/cis/config/adapterTemplate.java" failonerror="false"/>
         <copy file="${to.dir}/cis/config/fopClassTemplate_customer.java"
               tofile="${to.dir}/cis/config/fopClassTemplate.java" ↩
failonerror="false"/>
         <delete file="${to.dir}/cis/config/cisconfig_customer.xml"/>
         <delete file="${to.dir}/cis/config/startapps_customer.xml"/>
         <delete file="${to.dir}/cis/config/controllibraries_customer.xml"/>
        \langledelete file="${to.dir}/cis/config/editortemplates_customer.xml"/>
         <delete file="${to.dir}/cis/config/adapterTemplate_customer.java"/>
         <delete file="${to.dir}/cis/config/fopClassTemplate_customer.java"/>
         <!-- Copy HTMLBasedGUI directory -->
         <copy todir="${to.dir}/HTMLBasedGUI">
             <fileset dir="${from.dir}/HTMLBasedGUI">
             </fileset>
         </copy>
         <!-- Copy WEB-INF directory -->
         <copy file="${to.dir}/WEB-INF/web.xml"
               tofile="${to.dir}/WEB-INF/web_customer.xml" failonerror="false"/>
         <copy todir="${to.dir}/WEB-INF">
             <fileset dir="${from.dir}/WEB-INF">
             </fileset>
        \langle/copy\rangle <copy file="${from.dir}/WEB-INF/web.xml"
               tofile="${to.dir}/WEB-INF/web_sagreference.xml"/>
         <copy file="${to.dir}/WEB-INF/web_customer.xml"
               tofile="${to.dir}/WEB-INF/web.xml" failonerror="false"/>
         <delete file="${to.dir}/WEB-INF/web_customer.xml"/>
       \langle!-- Copy all Application Designer demo projects that should be available \leftrightarrowin the copy \rightarrow\langle \cdot | - -
           <copy todir="${to.dir}/cisdemos"><fileset ↩
dir="${from.dir}/cisdemos"/></copy>
          - - \rangle </target> 
     <!-- Regenerate HTML files in core projects -->
     <target name="generatehtml" depends="copyfiles" description="Regenerate HTML ↩
files of project">
         <mkdir dir="${to.dir}/${project}/log"/>
        <java classname="com.softwareag.cis.gui.generate.HTMLGeneratorWholeDirectory"
               classpathref="generate.classpath">
             <sysproperty key="cis.home" value="${to.dir}/"/>
             <arg value="${to.dir}/${project}/xml"/>
             <arg value="${to.dir}/${project}"/>
             <arg value="${to.dir}/${project}/log"/>
```

```
 <arg value="${to.dir}/${project}/accesspath"/>
     \langle/java\rangle </target>
```
<span id="page-54-0"></span></project>

## **Step by Step**

The ANT file contains three major sections:

- 1. Declaration of properties.
- 2. Target name "copyfiles" the copying from this "cis" reference into the "ciscopy" copy is defined in this section.
- 3. Target name "generatehtml" the regeneration of XML layouts into HTML files is defined in this section.

#### **Declaration of Properties**

There are three properties:

- 1. The name of the directory of the "cis" reference web application.
- 2. The name of the directory of the "ciscopy" web application.
- 3. The name of your application project within the "ciscopy" web application.

Define the properties according to your configuration.

#### **Target Name copyfiles**

The copying is done in three steps:

- 1. Copying the directory *cis*.
- 2. Copying the directory *HTMLBasedGUI*.
- 3. Copying the directory *WEB-INF*.

For certain files that you may have changed during development (for example, *cis/cisconfig.xml*), the ANT file will create corresponding copies of the original files coming from Software AG - and will leave your version untouched.

Only the core directories of your "cis" reference will be copied. The demo application will not be copied (directory *cisdemos*). In the ANT script, you see a commented section that you can uncomment in order to also copy this directory.

#### **Target Name generatehtml**

In this step, the XML files of your project will be regenerated.

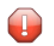

**Caution:** If you have created your own controls - with your own control classes (ITagHandler, IMacroTagHandler implementations) - you have to adapt the classpath that is used for generation to also contain your control handler classes.

## <span id="page-55-0"></span>**Running the ANT Script**

The following batch file for Windows shows how to start the ANT script, assuming the name of the file is *copy\_reference.xml*:

```
set JAVA_HOME=C:\Java\jdk142
C:\ ant\bin\ant.bat -buildfile copy_reference.xml
```
Adapt the file to your directory configuration.